## **Click® Agreements PI Quick Reference**

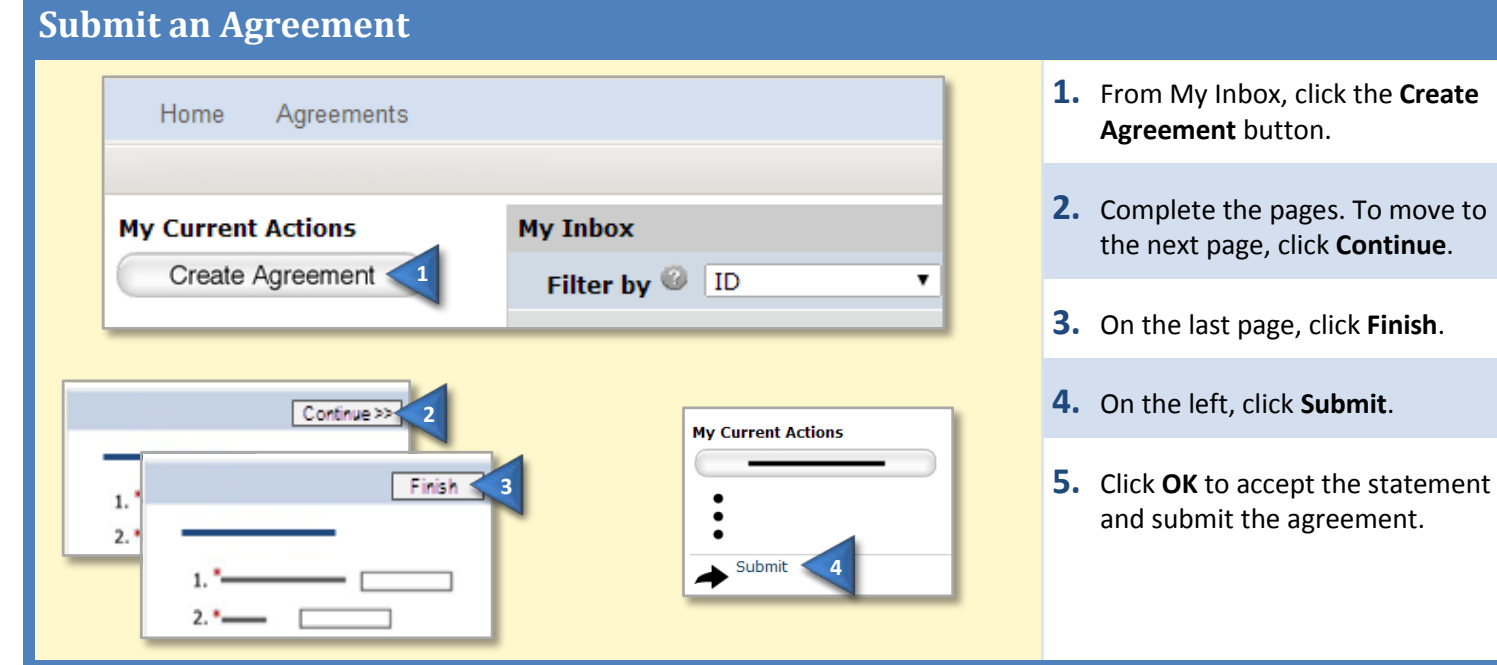

## **Assign an Ancillary Reviewer**

You can add an organization or a person as an ancillary reviewer up until you submit the agreement.

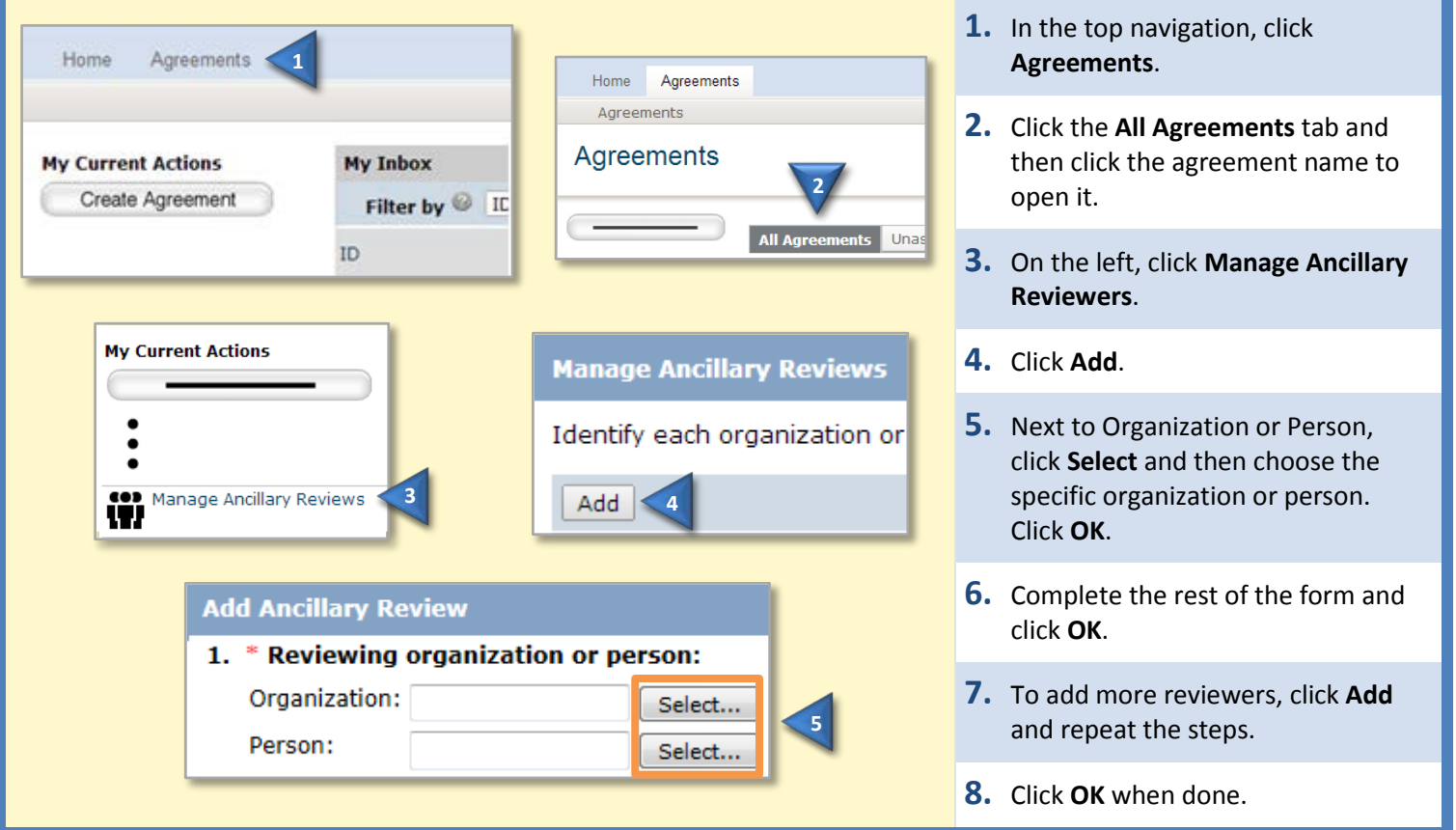

## **Respond to Reviewer Requests 1.** From My Inbox, click the My Inbox agreement name to open it. Filter by <sup>1D</sup> ÷ ID. Name **2.** Click the **History** tab. **1 My Current Actions 3.** Look for the **Clarification**  Edit Agreement **4 Requested** activity and review any **History** reviewer comments. Filter by **C** Activity Activity **4.** To update the agreement, click **Clarification Requested 5 Edit Agreement** on the left and **3 Submit Changes** This should be an MTA. Please d make the changes. If not, go to the next step. You will be able to **Submit Changes** enter a response for the reviewer Notes: before submitting. **6 5.** Click **Submit Changes**. **Supporting documents:** Add **6.** (Optional) In the Notes box, type a Name There are no items to display **7** response to the reviewer's OK Cancel comments or questions. **7.** Click **OK**.

## **Create an Amendment**

You can create amendments for agreements in the Active, Expired, and Evergreen states. Only one amendment can be in progress at a time for an agreement.

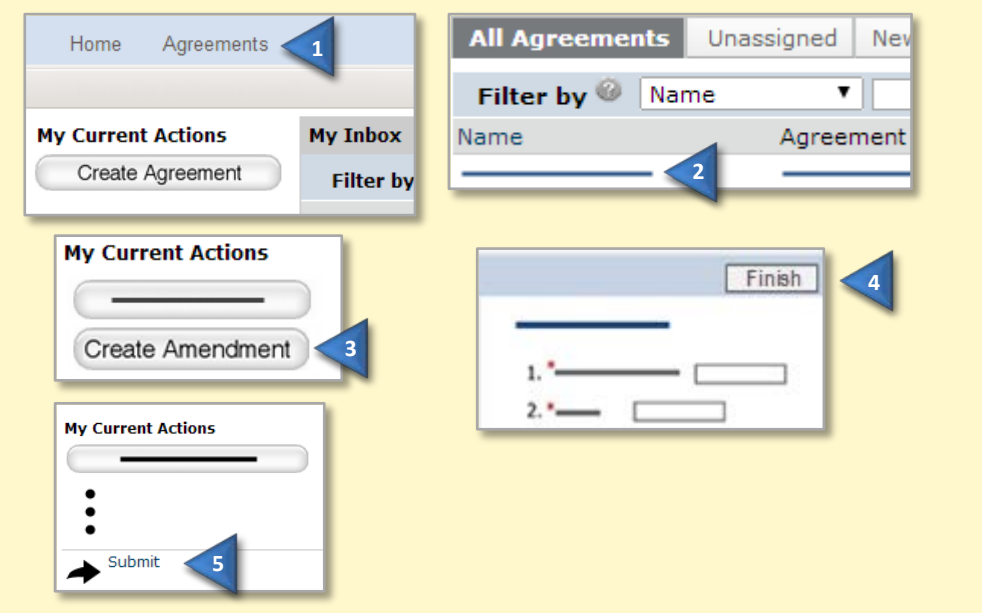

- **1.** In the top navigation, click **Agreements**.
- **2.** On the **All Agreements** tab, click the name of the agreement to amend.
- **3.** On the left, click **Create Amendment** and complete the pages.
- **4.** On the last page, click **Finish**.
- **5.** On the left, click **Submit**.
- **6.** Click **OK** to accept the statement and submit the amendment.